# **Dell有線マウス 指紋リーダー付き MS819**

**ユーザーガイド**

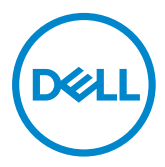

### **注、注記および警告**

- 注:注は、Dell有線マウスをより有効に活用するための重要な情報を 示しています。
- △ 注意:注意は、指示に従わないと、ハードウェアの損傷またはデータ の損失の可能性を示します。
- 警告:警告は、物的損害、人身傷害、または死亡の可能性を示してい ます。

Copyright © 2018 Dell Inc.All rights reserved.この製品は、米国および国際的な著作権および 知的財産権法によって保護されています。

Dell™およびDellロゴは、米国Dell Inc.の米国およびその他の国における商標です。 ここに記載されているその他のマークおよび名前は、それぞれの企業の商標です。

2018年5月 改訂A00

# 目次

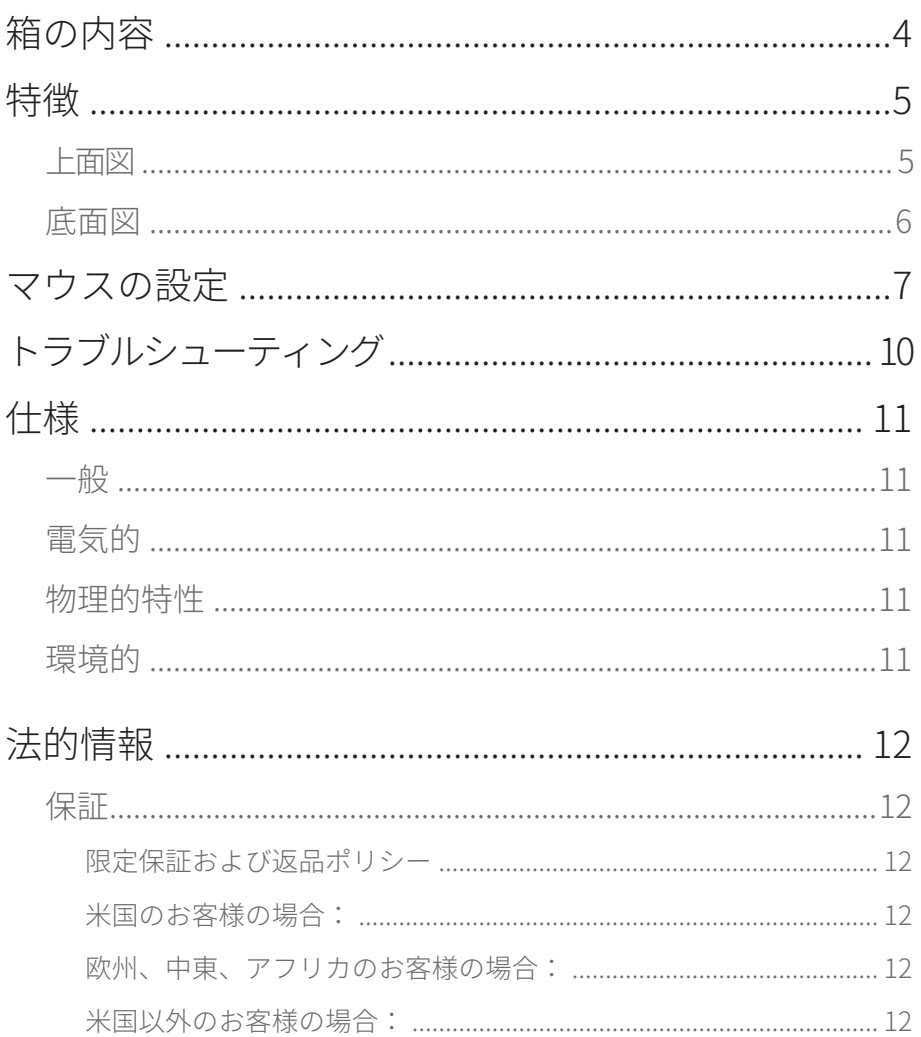

<span id="page-3-0"></span>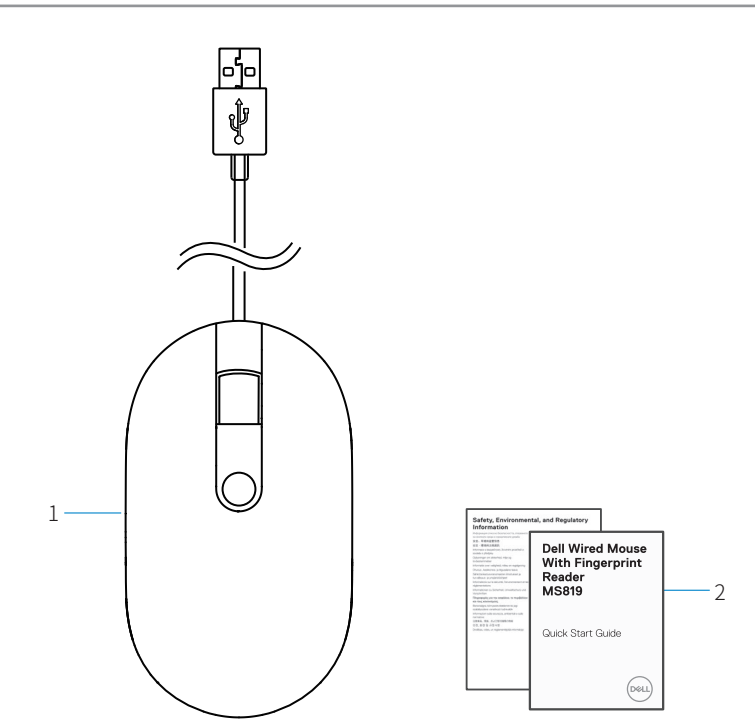

- 1 指紋マウス 2 ドキュメント
	-

<span id="page-4-0"></span>**上面図**

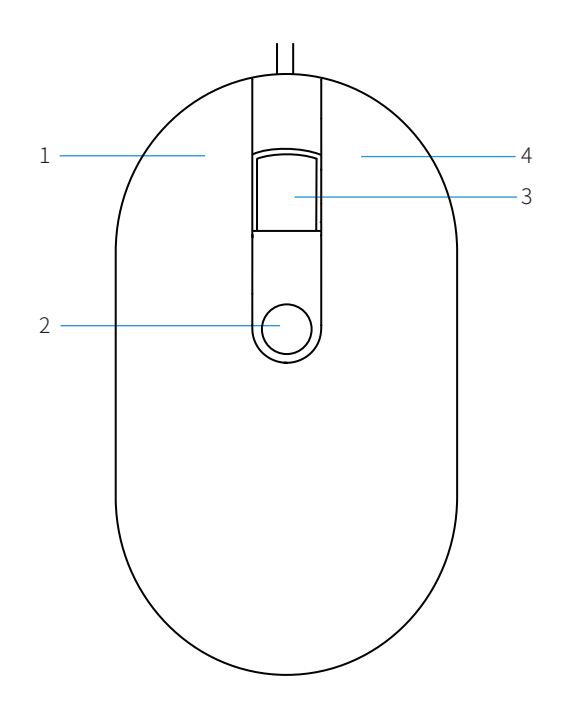

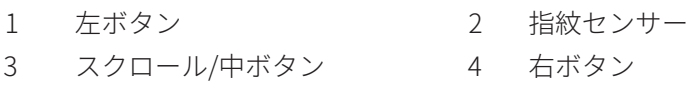

<span id="page-5-0"></span>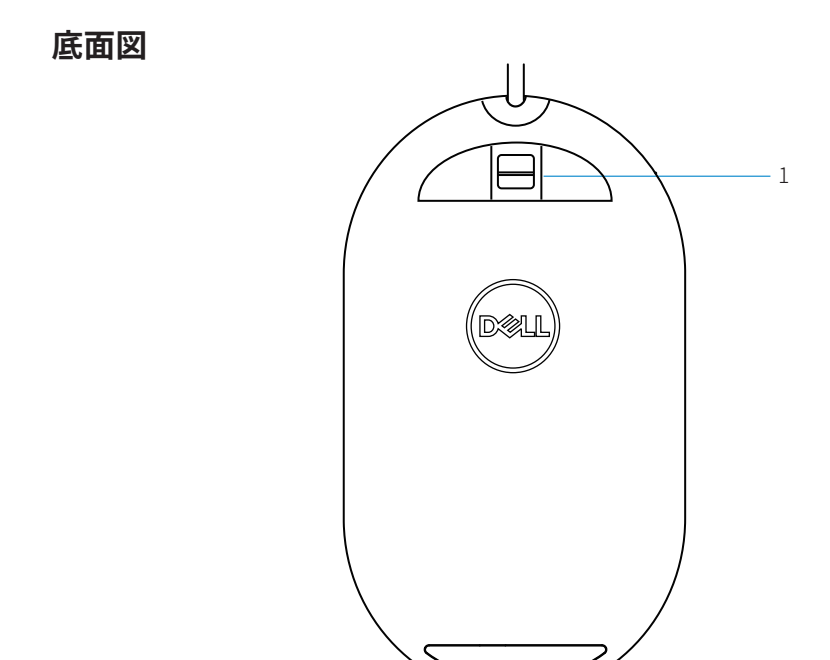

1 光センサー

<span id="page-6-0"></span>**マウスの設定**

1 マウスをコンピュータに接続します。

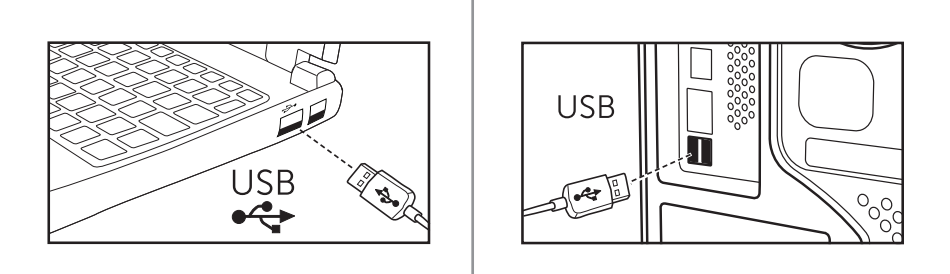

2 Windows Updateで指紋ドライバをインストールします。

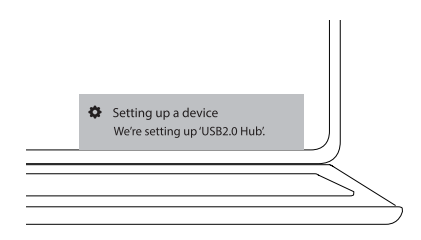

3 Windowsパスワードをセットアップします。 [設定] -> [アカウント] -> [サインインオプション] -> [パスワード]

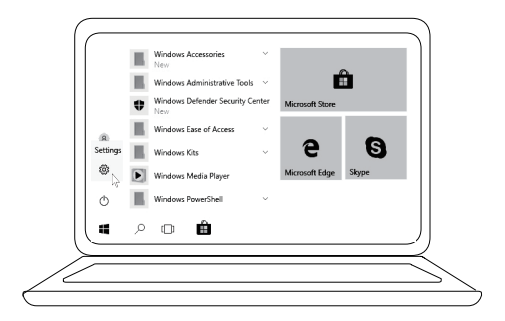

[設定] -> [アカウント] -> [サインインオプション] -> [パスワード]

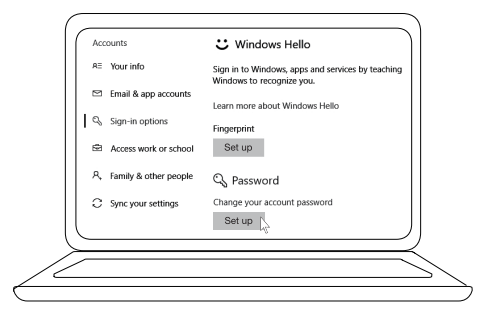

4 Windows Helloプロセスをセットアップします。

[設定] -> [アカウント] -> [サインインオプション] -> [Windows Hello]

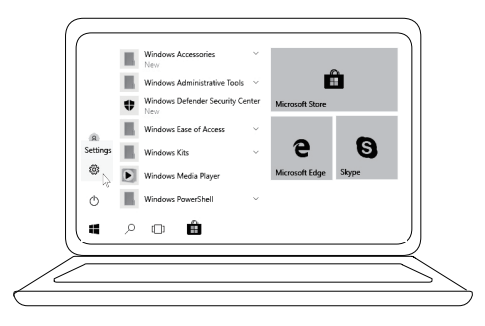

[設定] -> [アカウント] -> [サインインオプション] -> [Windows Hello]

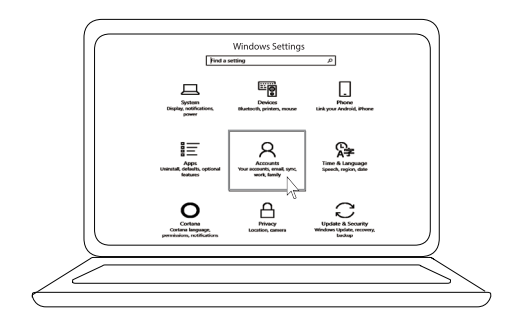

[設定] -> [アカウント] -> [サインインオプション] -> [Windows Hello]

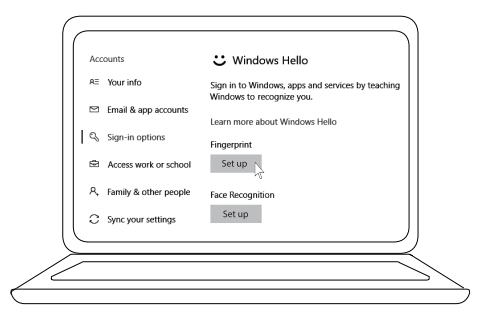

5 「Windows Hello」設定が完了するまでタッチし続けます。

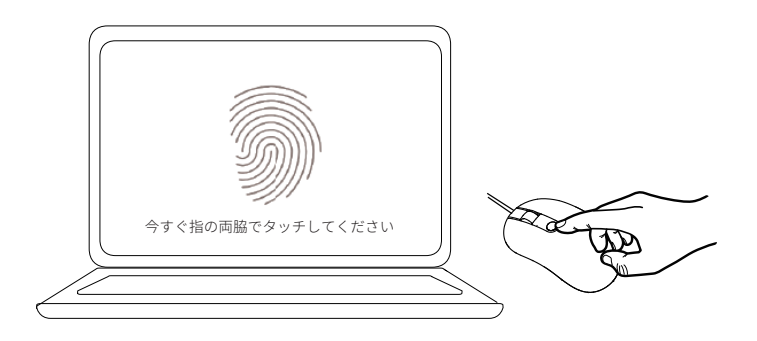

## <span id="page-9-0"></span>**トラブルシューティング**

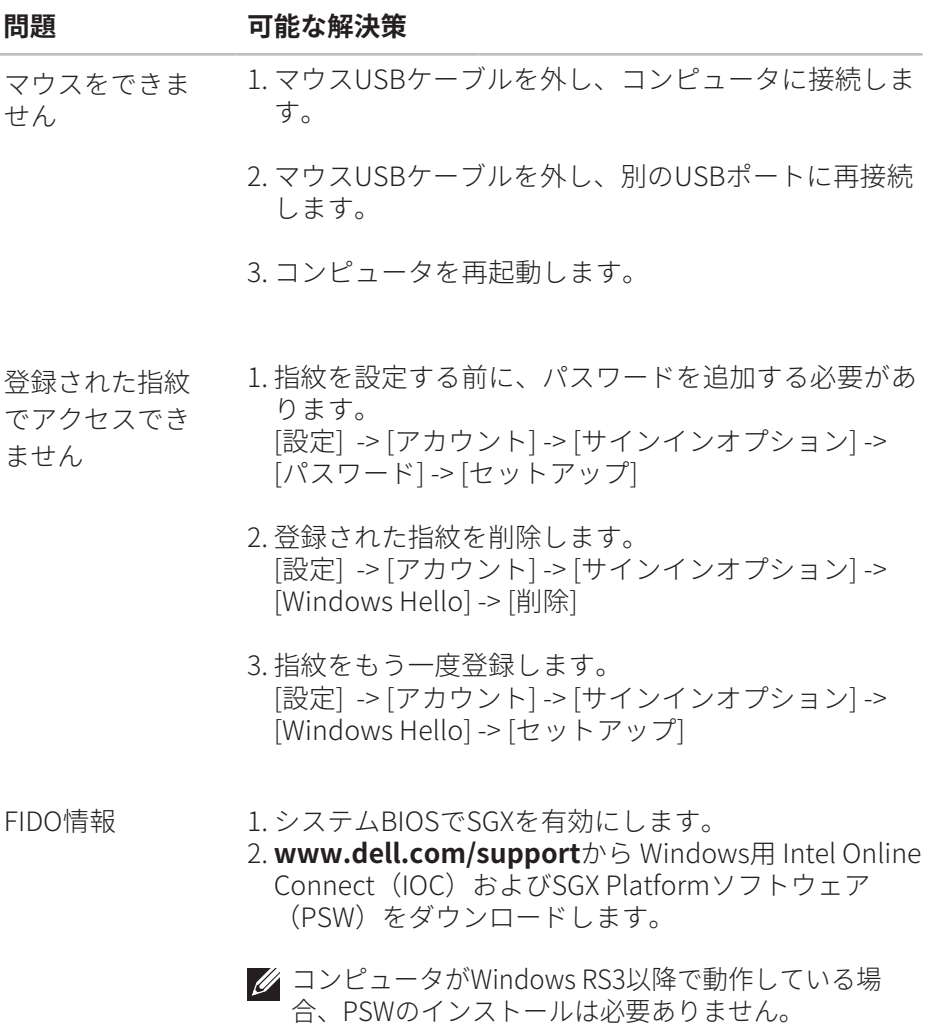

FIDOの詳細については、**https://fidoalliance.org** を参照してください。

### <span id="page-10-0"></span>**一般**

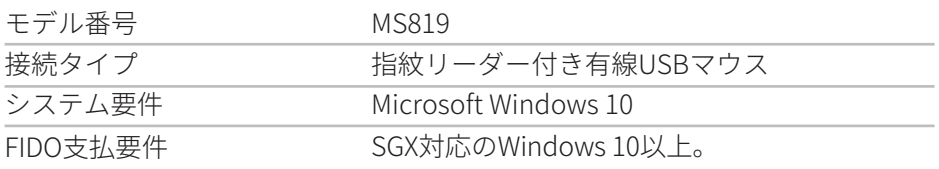

## **電気的**

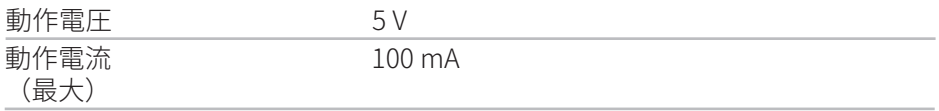

## **物理的特性**

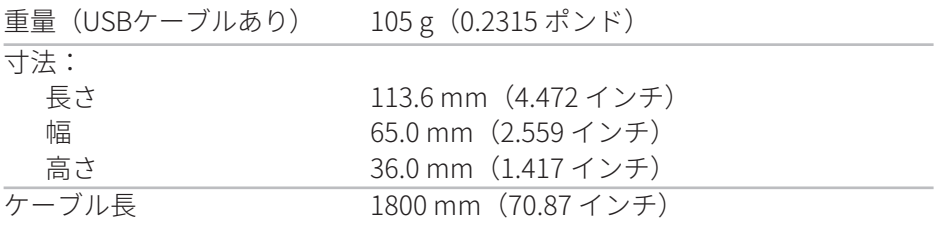

#### **環境的** 温度:

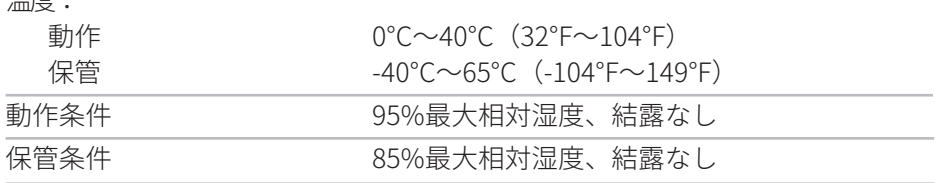

## <span id="page-11-0"></span>**法的情報**

#### **保証**

#### **限定保証および返品ポリシー**

Dellブランド製品には、1年間の限定ハードウェア保証が付いています。

#### **米国のお客様の場合:**

この購入およびこの製品の使用は、Dellのエンドユーザー契約 (**www.dell.com/terms**)の対象となります。この文書は、拘束力のある 仲裁条項を含んでいます。

#### **欧州、中東、アフリカのお客様の場合:**

Dellブランド製品は、該当する国内消費者法的権利、お客様が締結した小売 販売契約(お客様と小売業者の間で適用される)、およびDellのエンドユー ザー契約条件の対象となります。

Dellは、ハードウェアの追加保証を提供する場合もあります。Dellのエンド ユーザー契約および保証条件の詳細は、**www.dell.com**にアクセスし、 「ホーム」ページの一番下にあるリストから国を選択し、次に、エンドユー ザー契約については、「利用規約」リンクをクリックしてください。 また、 保証条件については、「サポート」リンクをクリックしてください。

#### **米国以外のお客様の場合:**

Dellブランド製品は、該当する国内消費者法的権利、お客様が締結した小売 販売契約(お客様と小売業者の間で適用される)、およびDellの保証条件の 対象となります。Dellは、ハードウェアの追加保証を提供する場合もありま す。Dellの保証条件の詳細は、**www.dell.com**にアクセスし、「ホーム」 ページの一番下にあるリストから国を選択し、次に、「利用規約」リンクを クリックしてください。 また、保証条件については、「サポート」リンクを クリックしてください。